## **1. Aufgabe: Ordner anlegen**

- (1) Navigieren Sie im Bereich "Struktur" zu dem Ordner in dem Sie einen neuen Ordner anlegen möchten.
- (2) Klicken Sie auf "anlegen" neben dem Ordnertitel.

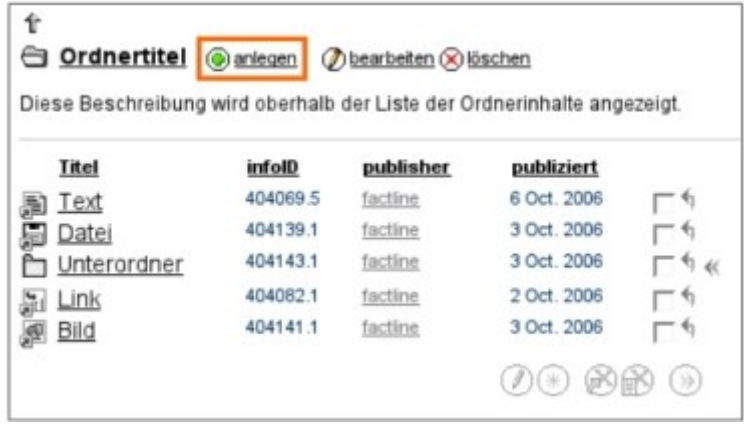

(3) Wählen Sie in der Drop-Down Liste "Folder" - eine neue Eingabemaske wird geöffnet.

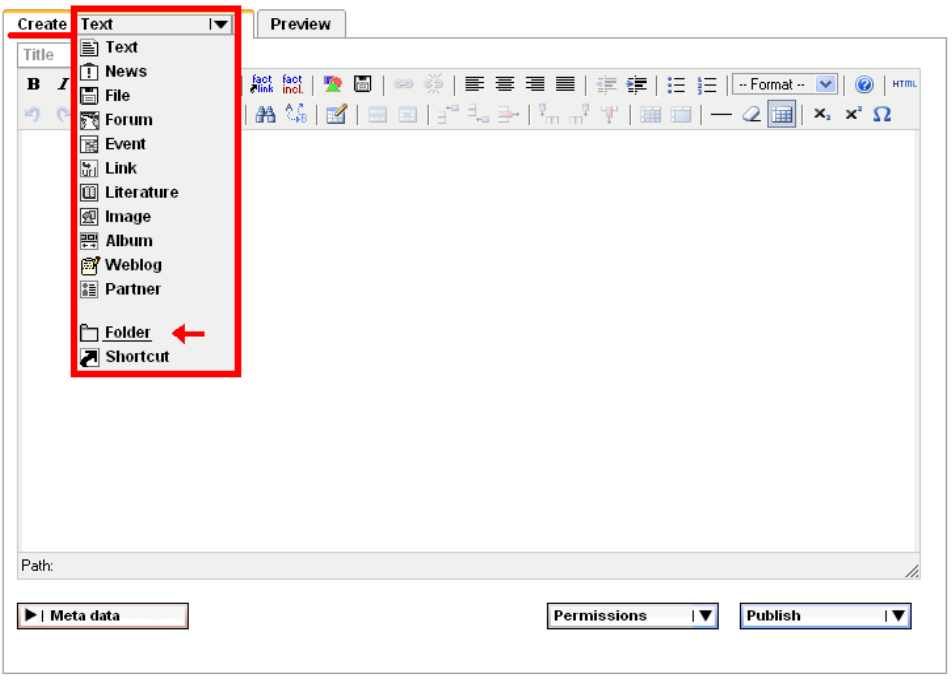

- (4) Gehen Sie vor wie folgt:
	- 1. Geben Sie Ihrem Ordner einen Namen
	- 2. Geben Sie Ihrem Ordner einen Kurztitel. Dieser wird künftig im Pfad angezeigt.
	- 3. Halten Sie hier optional eine Beschreibung fest.
	- 4. Halten Sie hier optional eine Beschreibung fest.
	- 5. Mit "Enable previous/next" haben sie die Möglichkeit künftig innerhalb des Ordners von Fact zu Fact zu navigieren.
	- 6. Mit einem Mouseover über "Permissions" sehen Sie, wie die Berechtigungen diesen Ordnern einsehen, bearbeiten oder editieren zu können vorläufig vergeben sind.

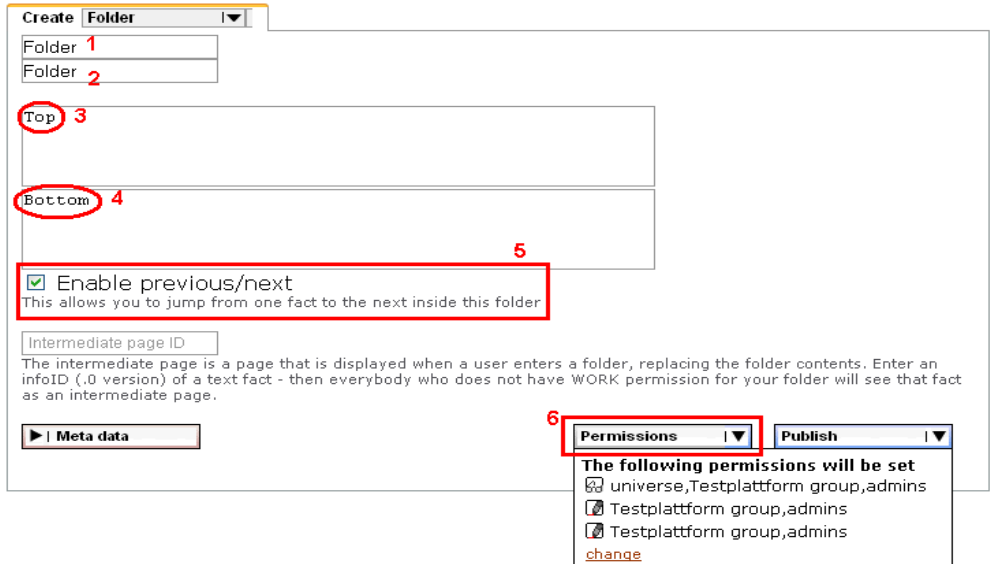

- (5) Nach einem Klick auf "Permissions" haben Sie die Möglichkeit die Berechtigungen genau einzustellen – wobei gilt:
	- read/lesen: Leseberechtigte Gruppen sehen, dass der Ordner existiert: work/anlegen: Diese Gruppen können Facts, Verknüpfungen & Unterordner in Ordnern anlegen. Der Ordner selbst kann nicht bearbeitet werden. modify/bearbeiten: Bearbeitungsberechtigte Gruppen dürfen den Titel und die Berechtigungen des Ordners ändern.

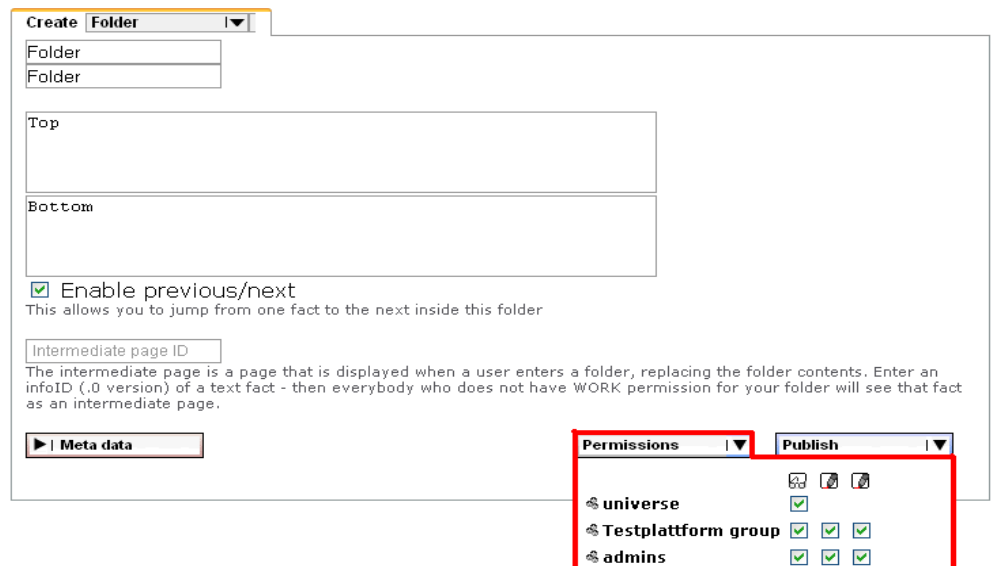

- (6) Nehmen Sie weitere Einstellungen vor:
	- 1. Stellen Sie (nach einem Klick auf dem Pfeil neben Meta data) in der Drop-Down Liste Ihre bevorzugte Sprache ein.
	- 2. Sie haben nun die Möglichkeit Ihren Ordner direkt zu publizieren. Nach einem Klick auf den Pfeil rechts neben "Publish" öffnet sich eine Box mit weiteren Möglichkeiten.

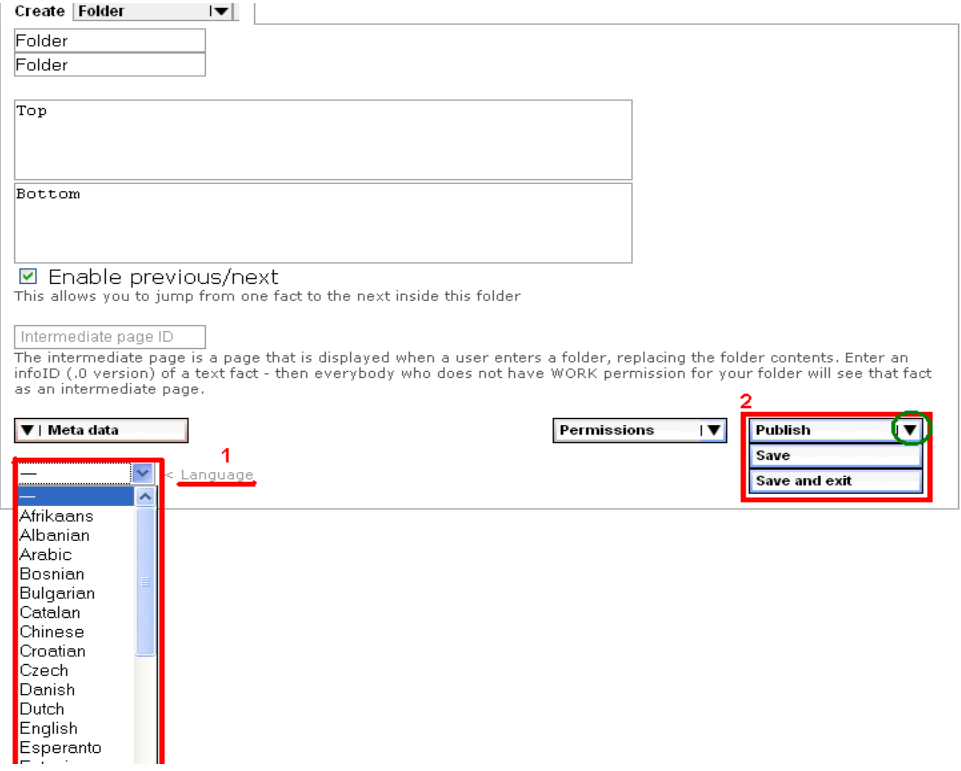

(7) Wählen Sie aus:

- 1. Publish wenn Sie Ihren Ordner direkt publizieren möchten.
- 2. Save wenn Sie zwischenspeichern möchten.
- 3. Save and exit wenn Sie Ihren Ordner speichern möchten und beispielsweise später weiter machen möchten.

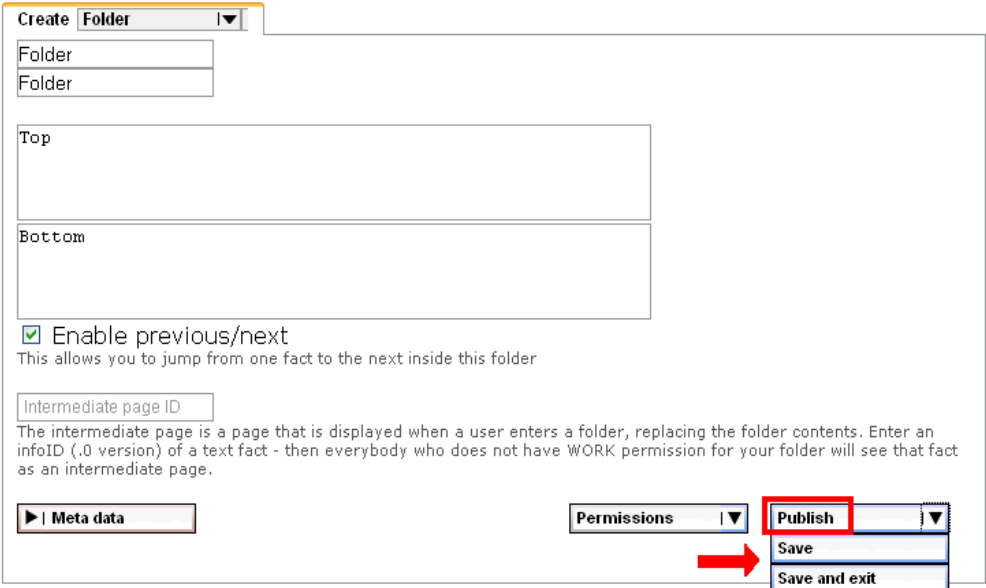

## **2. Augabe: Inhalte anlegen**

Bitte legen Sie mindestens einen Text an!

- (1) Navigieren Sie im Bereich Struktur in die Ordnerebene, in der Sie ein Fact anlegen möchten.
- (2) Klicken Sie auf "anlegen" neben dem Ordnertitel.

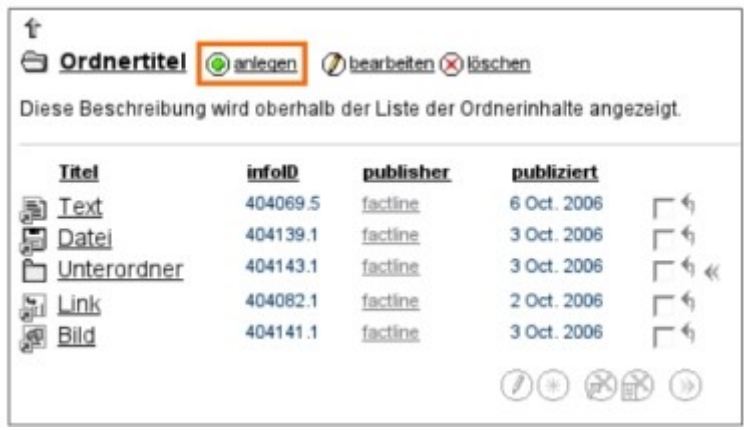

(3) Wählen Sie in der Drop-Down Liste "Create" jenen Facttyp aus, den Sie anlegen möchten – eine Eingabemaske öffnet sich.

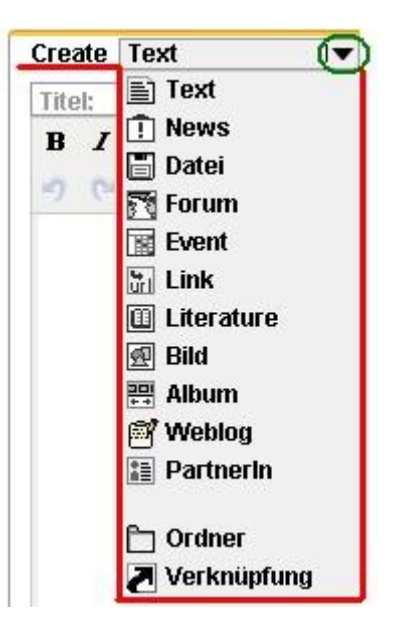

(4) Füllen sie die Eingabemaske mit dem Editor "TinyMCE" aus.

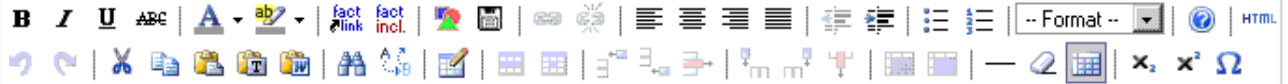

Mit dem TinyMCE haben Sie die Möglichkeit Ihre Texte zu formatieren.

- Verlinken Sie beispielsweise mit einem Factlink zu anderen Facts auf Ihrer Plattform.
- Inkludieren Sie andere Facts in jenem Fact, das Sie gerade bearbeiten/erstellen. Nutzen Sie auch die Möglichkeit Ihren Input mit Bildern zu verschönern oder eine Datei hinzuzufügen.

Sie können aber auch  $\bullet$  nutzen, um Links zu setzen, oder  $\frac{dS}{dS}$  diese zu entfernen. Gestalten Sie mit Tabellen  $\mathbb{F}$  und nutzen Sie die rechte Maustaste um Ihre Tabelle optisch anzupassen.

Zusätzlich steht es Ihnen frei in den <sup>HTML</sup>-Modus zu wechseln, um Ihre Eingaben eventuell zu verfeinern.

Klicken Sie auf den Tab "Preview" um Ihre Eingabe zu überprüfen. Nachdem Sie in den "Edit"-Modus zurück gewechelt sind, Ihre Berechtigungen unter "Permissions" vergeben haben und Ihre Metadaten ("Meta data") eingetragen haben, können Sie Ihr Fact publizieren.

## **3. Aufgabe: Bilder einbinden**

Wenn Sie im "TinyMCE"-Editor arbeiten, können Sie ein Bild sehr bequem über die integrierte Bildauswahl einfügen.

- Positionieren Sie hierfür den Cursor an die Stelle, an der Sie das Bild einfügen möchten.
- Klicken Sie auf den  $\bullet$ -Button ein neues Fenster öffnet sich.

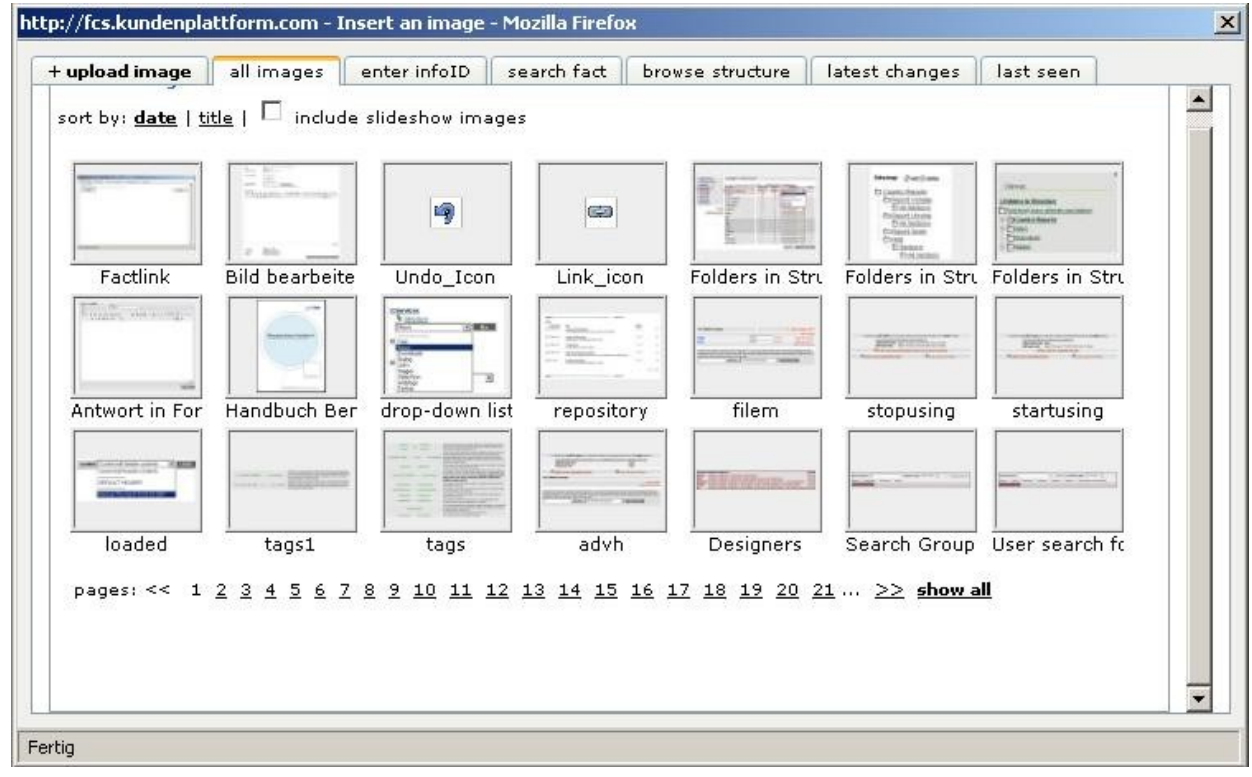

Das Fenster enthält eine Kleinbildvorschau aller verfügbaren Bilder inklusive Titel. Die Bilder sind zunächst nach Publikationsdatum sortiert. Alternativ können Sie die Bilder alphabetisch nach Titel sortieren. Klicken Sie dazu auf "title" am oberen Rand. Zu Beginn werden stets die ersten 21 Bilder angezeigt. Klicken Sie auf " $>>$ " am unteren Rand um die nächsten 21 Bilder anzuzeigen. Um alle Bilder anzuzeigen, klicken Sie auf "show all".

Wenn Sie ein Bild aus einem Album einfügen möchten, klicken Sie in die Checkbox "include slideshow images".

Wählen Sie ein Bild per Mausklick aus.

Alternativ können Sie auch ein Bild direkt von Ihrem Rechner auf Ihre Plattform laden. Nutzen Sie zu diesem Zweck den Button "Durchsuchen", wählen Sie eine Datei und klicken Sie auf "Upload". Eventuell können Sie mit "Resize" die Größe des Bildes anpassen.

Weitere Möglichkeiten ein Bild in einen Text einzubinden haben sie mit den Reitern:

- "enter InfoI[D"](http://fcs.kundenplattform.com/245790.0/) (tippen Sie die InfoID Ihres Facts in das Textfeld)
- "search [fact"](http://fcs.kundenplattform.com/233604.0/) (Suchen Sie mit Schlüsselwörtern)
- "browse structure" (Durchsuchen Sie die Plattformstruktur)
- "last changes"
- ..last seen"

- "upload image"

Mit dieser Möglichkeit können Sie direkt ein Bild, dass noch nicht auf Ihrer Plattform zur Verfügung steht hinaufladen und in Ihren Text einbinden.

Ist das Bild in Ihrem Text, so können Sie es noch Größen-mäßig anpassen beziehungsweise nach Ihren Wünschen ausrichten.